## How to print a copy of a paid claim sheet

From the CACFP web site located at cacfp.mt.gov

Go to the claims tab

Access the Application and Claims System Log in Page.

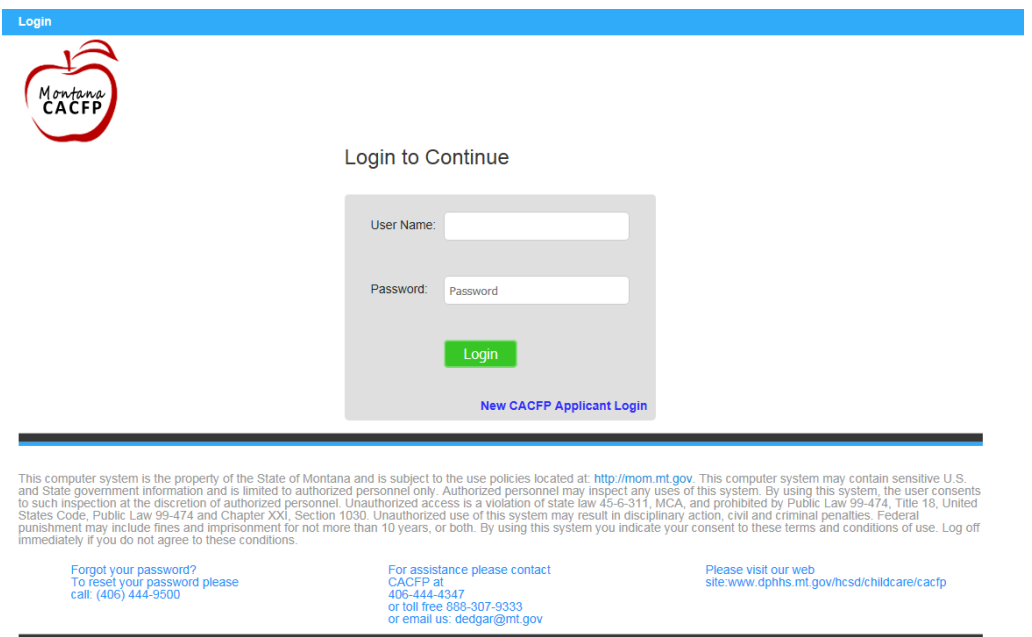

Log into your programs claims. In the list of claims submitted you need to click on the eye of the completed claim.

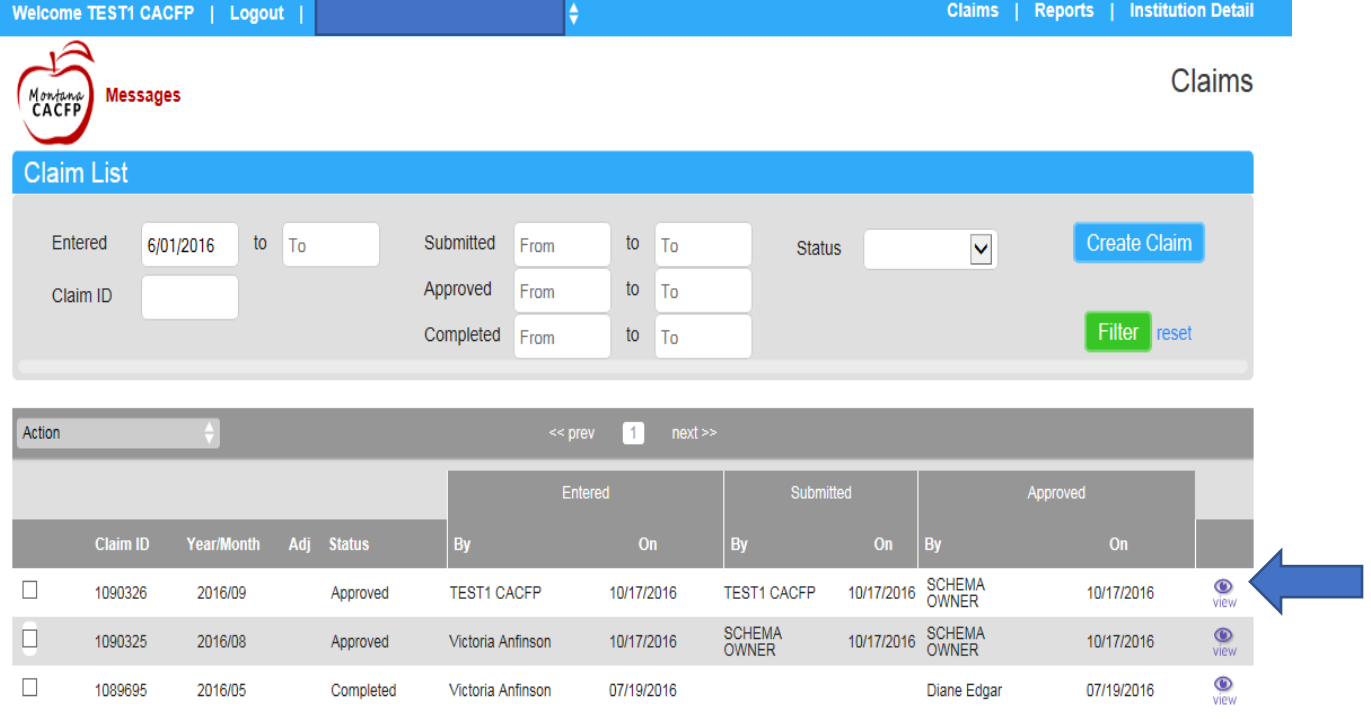

Showing 1 to 3 of 3 entries

This will open up the claim form just as you submitted it on-line.

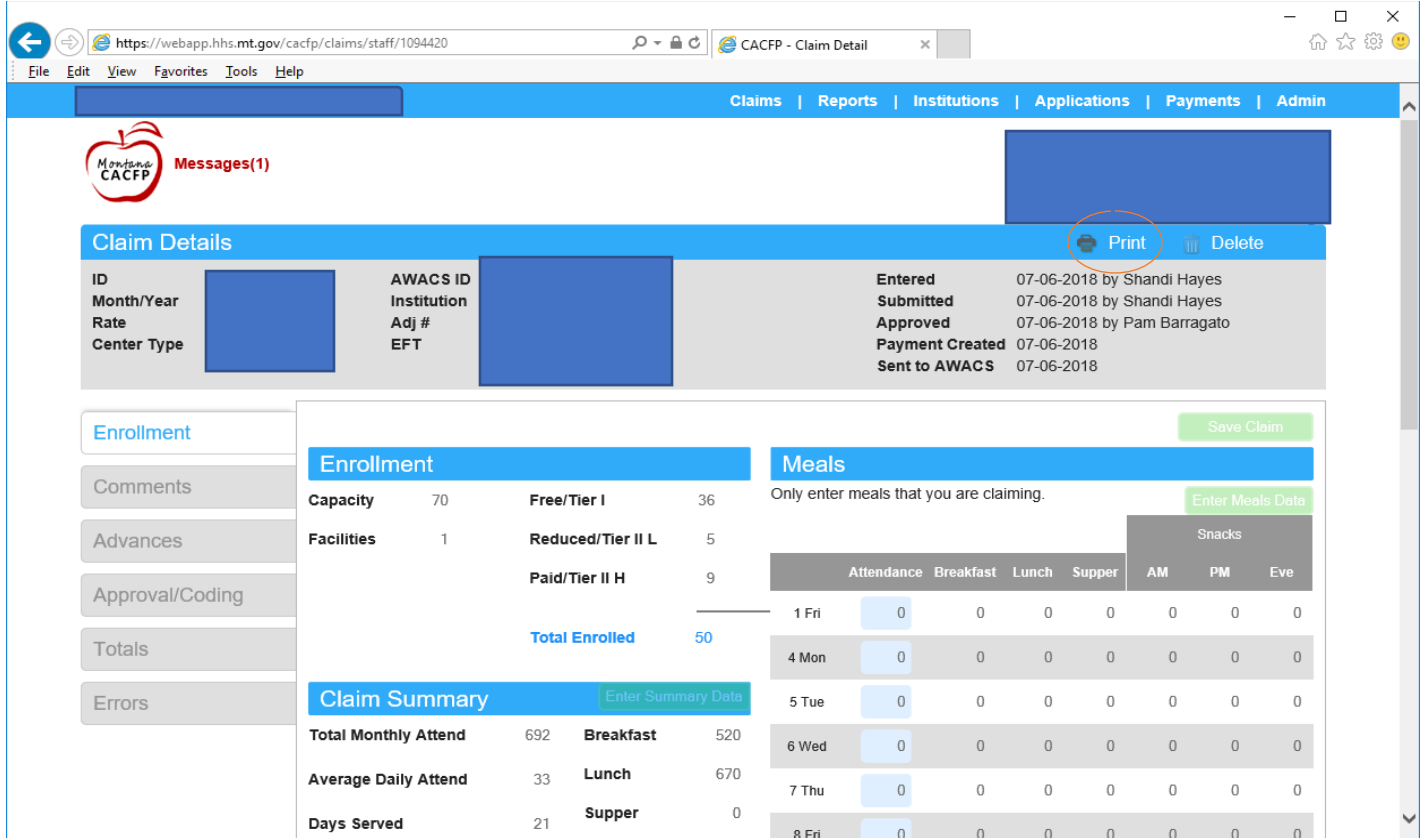

Place your curser on the print icon and click to open up a web app. Depending on your internet speed this may take several min to bring up. You open up the File at the top of the page, then choose to print from there.

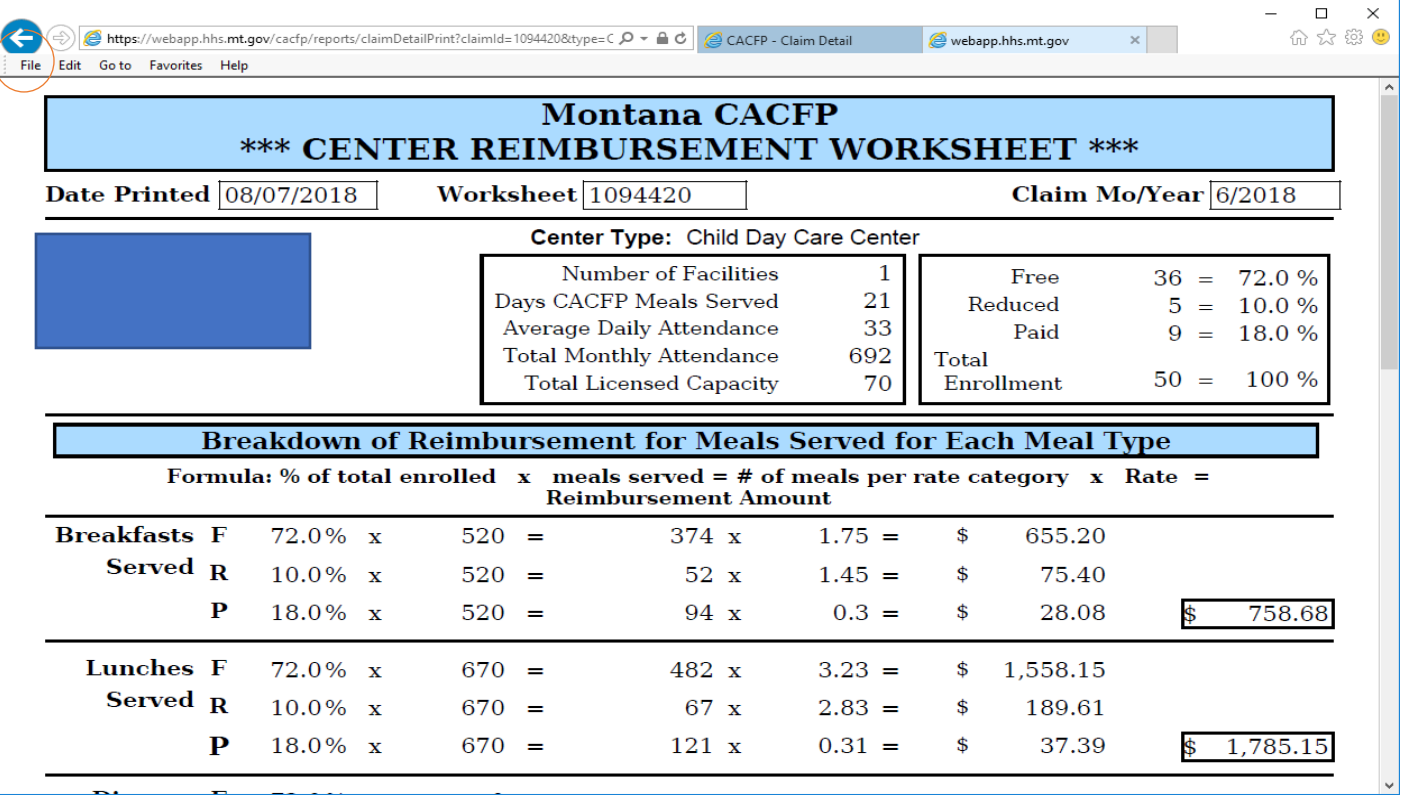